## Cine View for Multi Series Studies

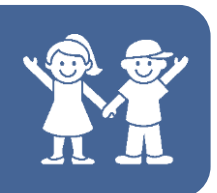

Cine is short for cinematic, and as the name implies, the cine feature allows you to see all images in the study in a cinematic "loop". Each image in the study is projected sequentially so that it appears as if you are flipping through the stack of the images.

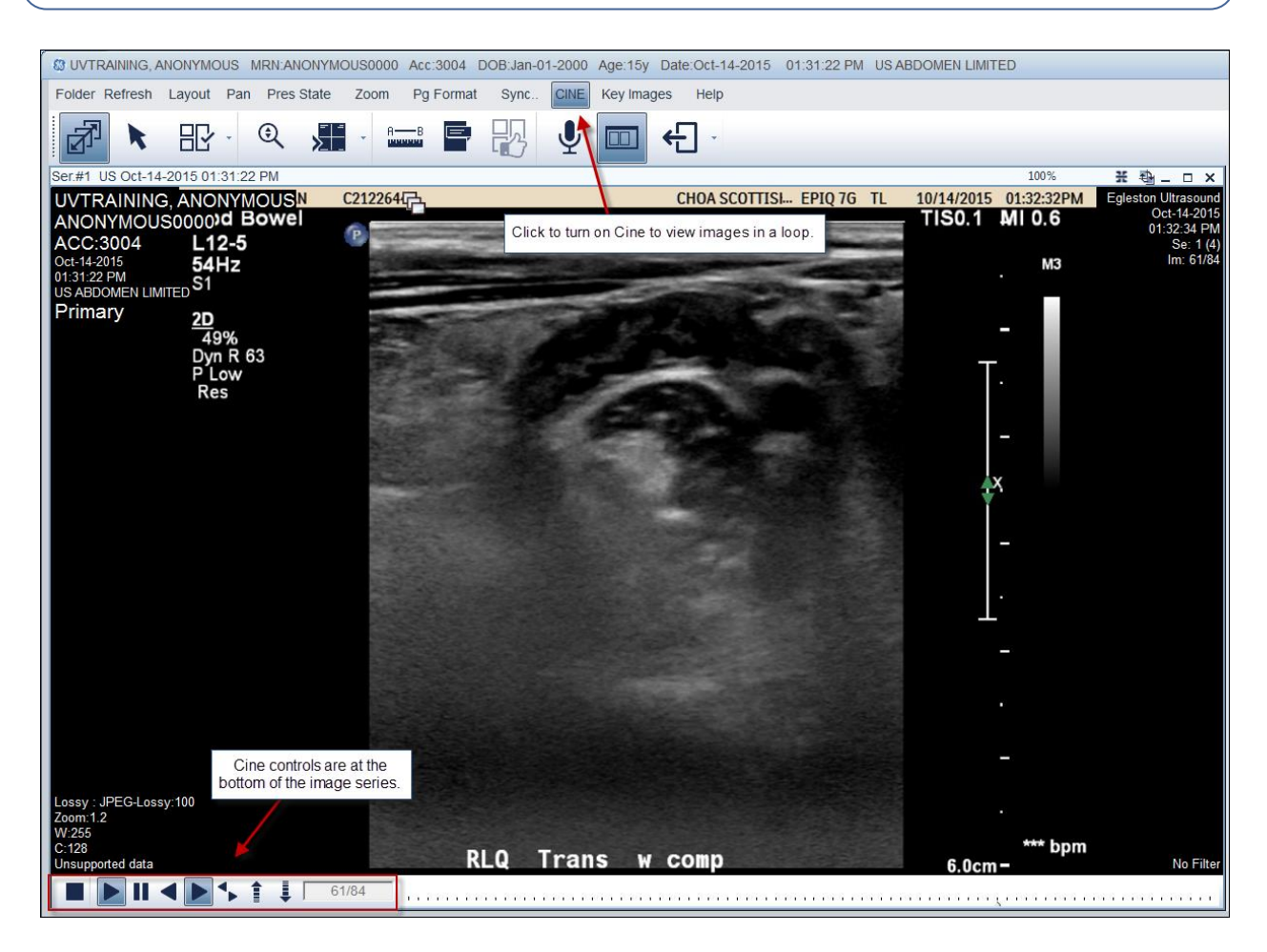

Complete the following steps to turn on Cine:

- 1. Open a study that is a multi-series study (e.g. US, MRI, CT)
- 2. Select a series to make the view active
- 3. Click the Cine button in the main menu **NOTE:** You can also right click and choose Cine from the right click menu to turn on Cine

Upon activating the Cine feature, you can use the controls as needed:

- **Stop**: Stop cine and exit cine mode
- Pause/Play: Pause the cine on the currently displayed image. Click it again to resume the cine

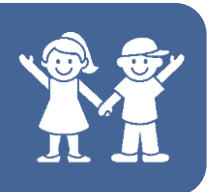

- **Cine Back**: View the cine sequence from the last image to the first. When the entire series has be cined, the sequence resume from first to last
- **Cine Forwa**rd: View the cine sequence from the first image to the last. When the entire series has be cined, the sequence resume from first to last
- **Bounce**: Reverse the selected sequence after completion of a cine loop. So, after completing a first to last loop, the cine would then move from last to first.
- **Frames per Second Controls**: Modify the speed at which the cine loops. The down arrow decreases the number of frames per second. The status bar updates to show your selection
- **Status Bar**: Numerical values of the images in the current series and the currently displayed image. As the cine progresses, the first number updates. The first number matches the image number displayed in the upper left of the screen.